Ce document doit vous familiariser avec la nouvelle plateforme RSSC et vous laisser entrevoir les nouveaux services pour encore plus interaction entre nous

Guide d'accès au module inscriptions en ligne Plateforme **RSSC** 

**GUIDE d'accès au module adhésion**

*Le Réveil sportif Saint Cyr sur Loire, pour aider nos bénévoles à mieux gérer les différentes sections et vous apporter plus de facilité dans les démarches administratives s'est doté d'un outil de gestion de ses adhérents, la plateforme ASSOCONNECT préconisée par la fédération des clubs omnisports.*

### **Notre ambition**

Ce guide doit vous aider à accéder à vos données personnelles et autres services mis à disposition. Nous avons fait le choix d'évoluer progressivement. C'est pour cela que l'ensemble des possibilités offertes par la plateforme ne sont pas encore en service pour notre association. Ces évolutions nécessitent un accompagnement fort du changement pour les bénévoles que nous sommes et nous avons comme priorité de ne pas fragiliser le fonctionnement de l'association.

### **Table des matières :**

- 1- Les moyens d'accéder au module adhésion.
- 2- S'identifier sur la plateforme.
- 3- Le principe du paiement en ligne.
- 4- Accéder et modifier ses données personnelles
- 5- Accéder à mes adhésions et éditer un reçu
- 6- Accéder à l'historique des mails via la plateforme Assoconnect

# **1- Accéder au module d'adhésion.**

Pour accéder au module deux possibilités :

 $\triangleright$  Le lien direct : https://reveil-sportif-saint-cyr.assoconnect.com/collect/description/324190-zadhesion-a-la-section-athletisme-saison-2023-2024

 $\triangleright$  Depuis le site rssc.fr :

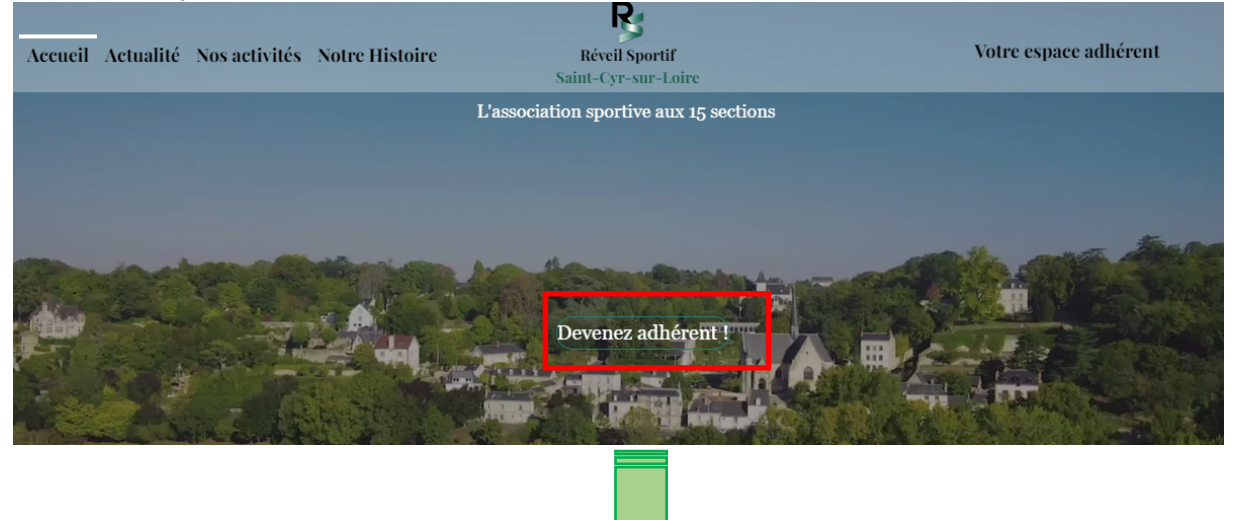

**Choisissez le bouton** *inscriptions* **de la section athlétisme.**

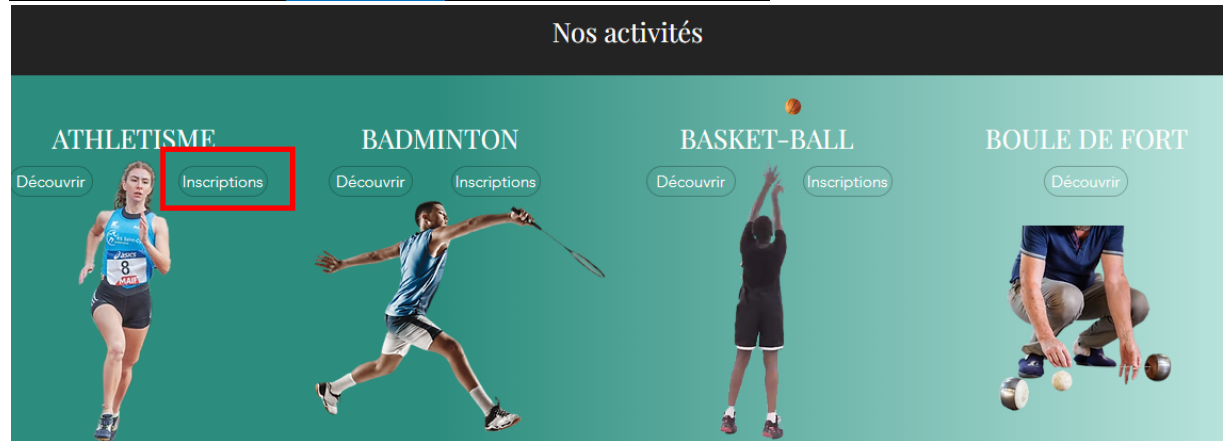

Afin de réserver les premières adhésions aux adhérents de la saison précédente, une identification à l'aide de l'adresse mail indiquée lors de votre adhésion la saison dernière sera nécessaire.

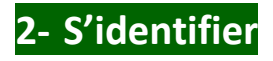

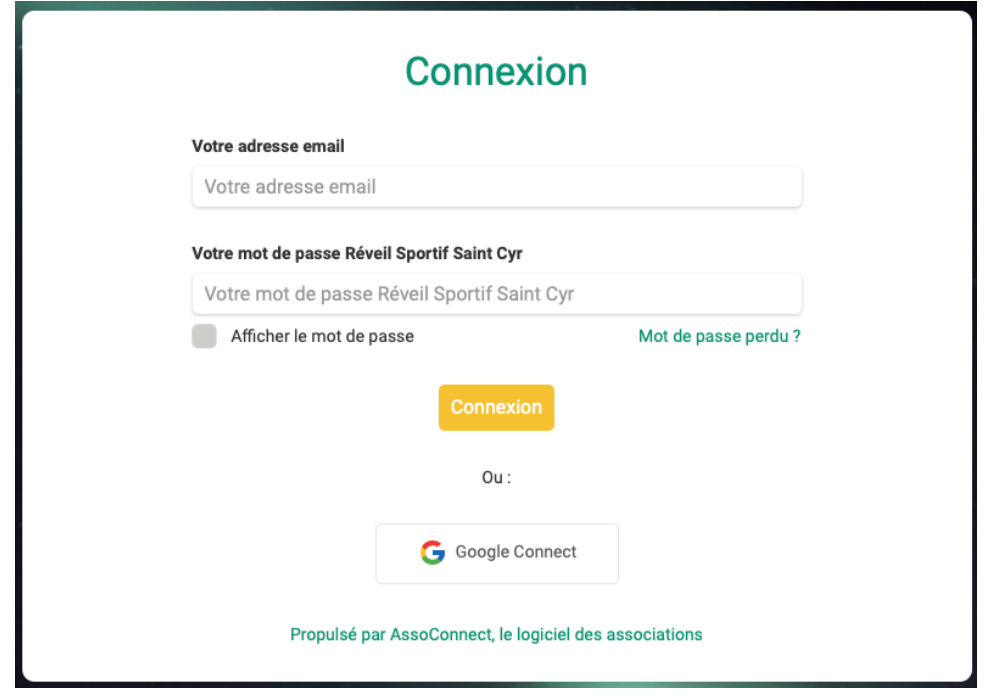

#### 1- **Vous vous êtes déjà connecté à la plateforme**:

saisissez votre adresse de messagerie et votre mot de passe puis activez le bouton

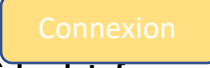

### **2- C'est votre première connexion à la plateforme :**

- a. Saisissez l'adresse de messagerie que vous avez mentionnée sur le formulaire adhésion de l'année passée.
- b. Sélectionnez « **mot de passe perdu ?** »

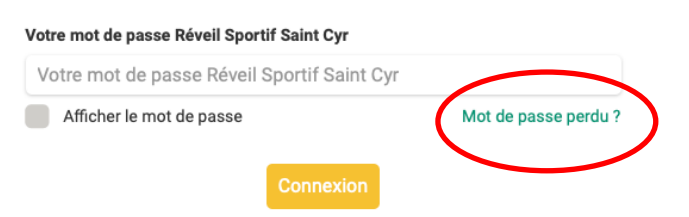

Une nouvelle fenêtre apparait vous invitant à re-saisir votre adresse de messagerie

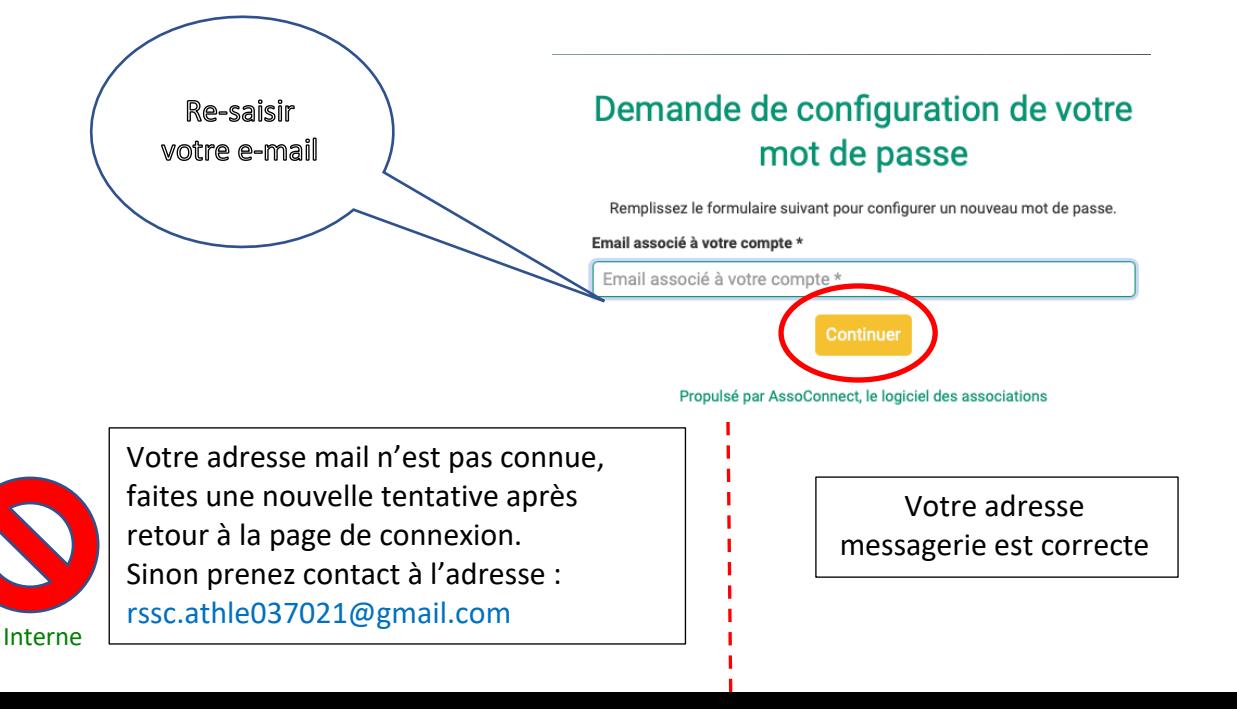

# Erreur

toto@gmail.comAucun compte actif ne correspond à ı. Peut-être avez-vous utilisé une adresse e-mail différente/incorrecte lors de votre inscription.

Retour à la page de connexion

Propulsé par AssoConnect, le logiciel des associations

feux de circulation

**STE** 

ectionnez toutes les cases montrant des

Un contrôle contre le piratage sera effectué. Répondez à la question posée. Vous aurez plusieurs essais possibles

Un message vous indique d'aller dans votre boite mail.

N'activez pas le bouton « Retour à la page de connexion, allez directement dans votre messagerie.

# Email envoyé

Un lien pour réinitialiser votre mot de passe a été envoyé par e-mail à laurent.morisset@gmail.com. Sans nouvelle de nous d'ici 15 min, n'oubliez pas

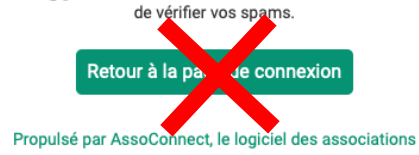

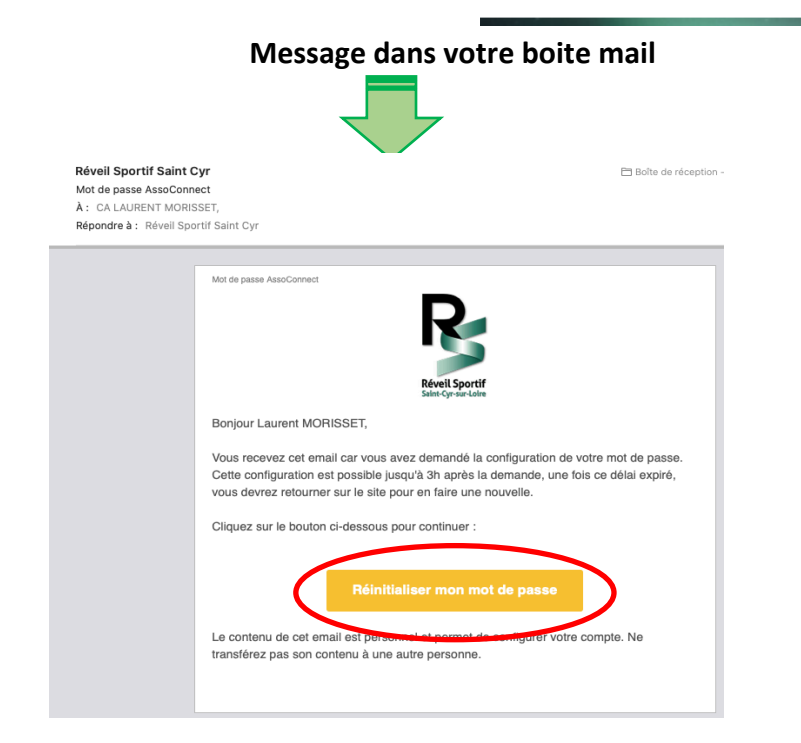

#### Interne

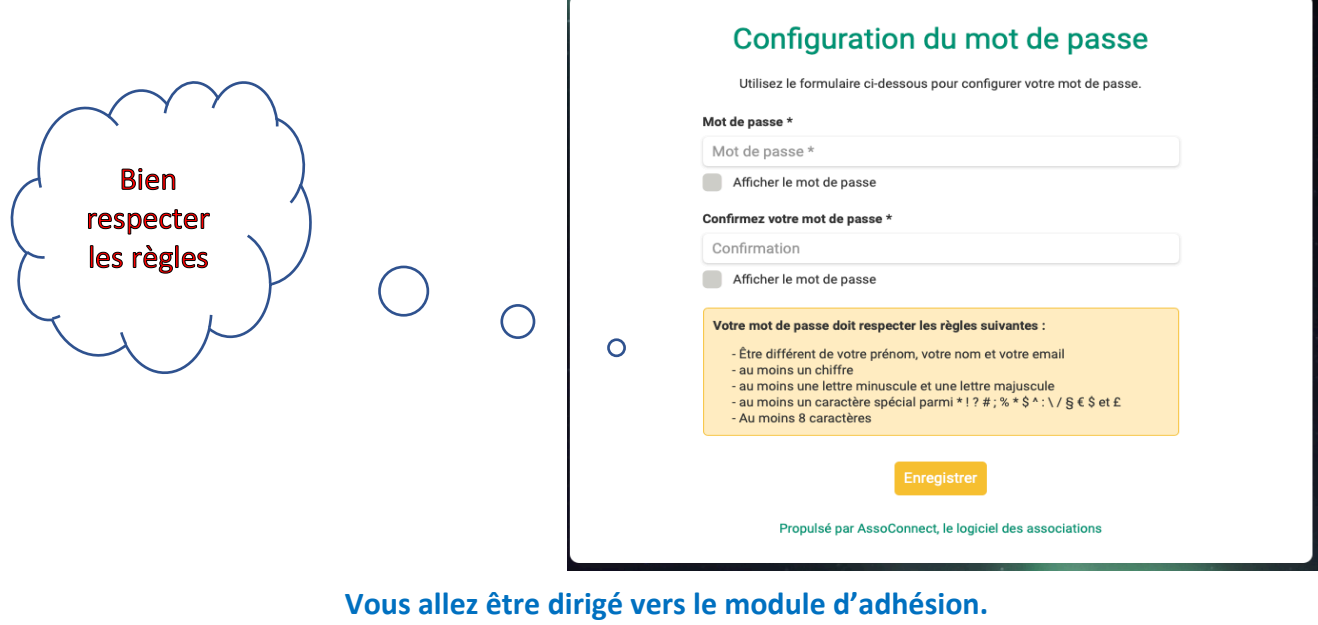

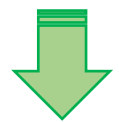

Vous y êtes. Je vous conseille de lire attentivement les informations et télécharger les documents téléchargeables. Vous pourrez alors vous y référer en remplissant le formulaire.

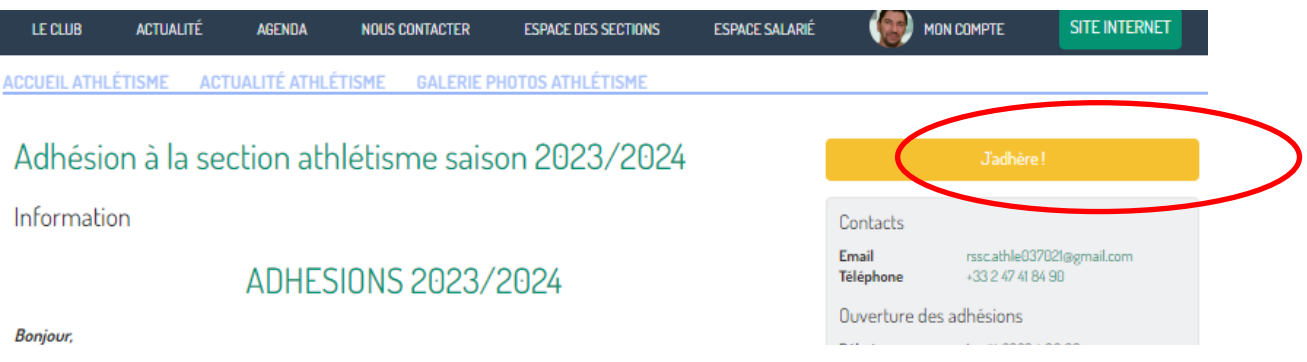

**Après avoir lu les conditions et téléchargé les documents vous pouvez vous lancer. Pour le paiement en ligne je vous invite à prendre connaissance du chapitre suivant qui vous explique la notion de pourboire.**

# **3- Le principe du paiement en ligne**

Parmi les services proposés nous avons le paiement en ligne comme finalité de l'adhésion en ligne. Cette fonctionnalité est laissée à l'initiative de chaque section, simplement le RSSC encourage et accompagne cette procédure. Elle simplifie vos démarches, plus à se déplacer pour transmettre un papier, et sécurise les taches des trésoriers.

Cette procédure fait appel à un organisme financier professionnel rémunéré par une commission sur chaque transaction. C'est un standard en la matière.

Nous avons la possibilité, à travers ASSOCONNECT, de gérer le cout de ces transactions en répercutant systématiquement celui-ci sur les montants de cotisation ou laisser à ASSOCONNECT le soin de payer cette commission. Dans ce cas Assoconnect demande une contribution **en vous proposant de laisser un pourboire lors d'un paiement en ligne.** C'est cette dernière option que nous est retenue au sein du RSSC omnisports pour toutes les sections. Le pourboire n'est pas obligatoire. Vous pouvez modifier son montant, voir le réduire à 0€.

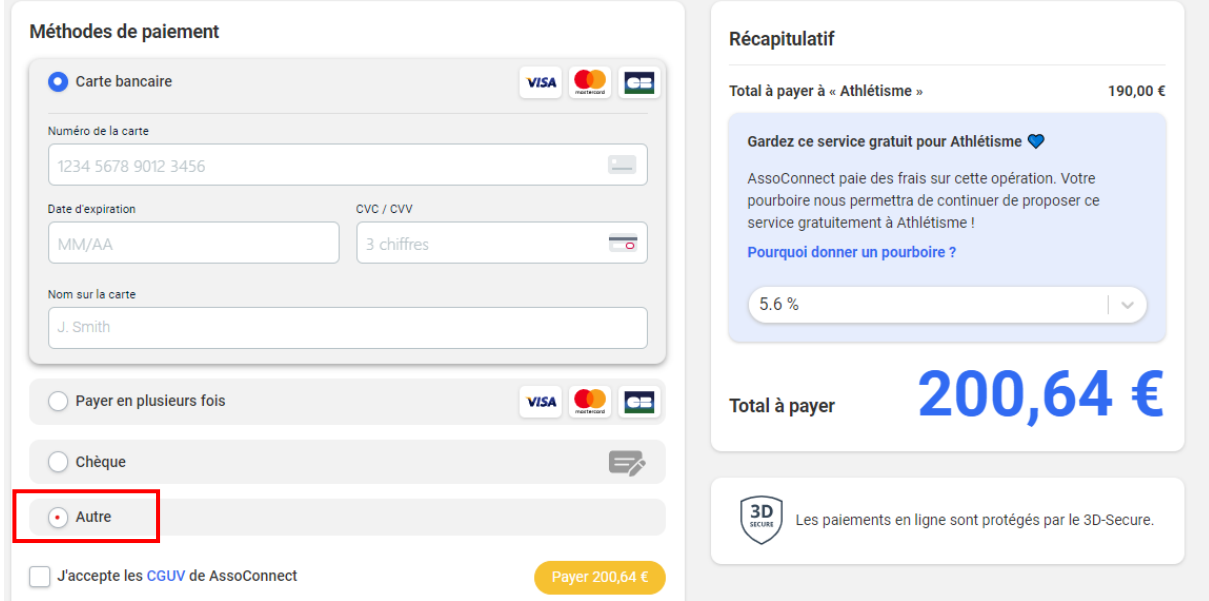

Choisissez le mode de paiement qui vous convient :

- Carte bancaire
- Payer en plusieurs fois
- Chèque
- Autre ( chèque vacances, ANCV, …).

Si vous utilisez plusieurs moyens de paiement ( ANCV+ chèque) choisissez autre.

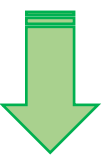

**Comment fonctionne le paiement en ligne?**

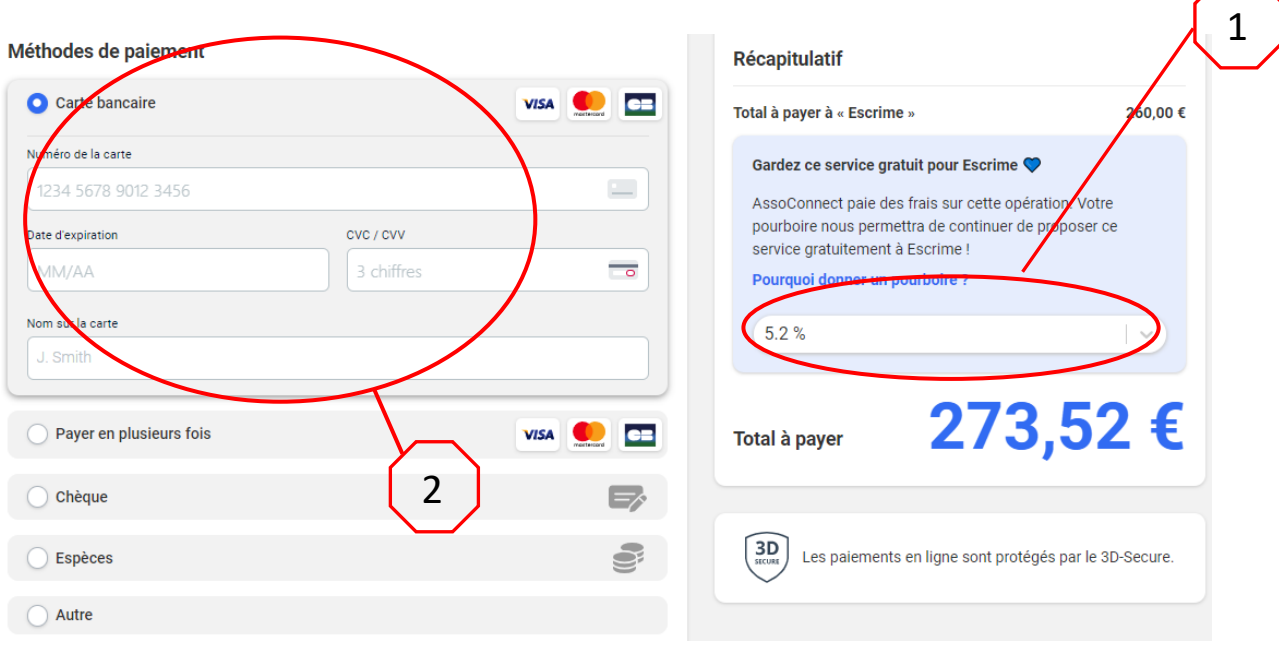

### **Etape 1 : confirmer ou modifier le pourboire proposé :**

vous retrouverez le montant total composé de votre achat et du montant de pourboire proposé. Pour modifier le montant du pourboire cliquer pour choisir un % de pourboire différent. Pour annuler totalement le bourboire choisir autre et saisir 0€

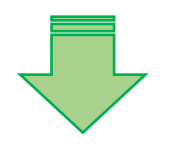

**Récapitulatif** 

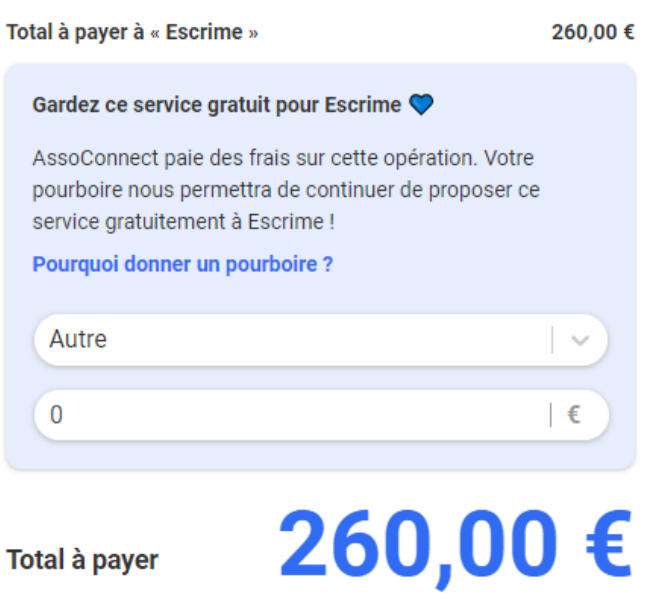

Le principe du pourboire permet de ne pas répercuter systématiquement le montant de la commission transaction sur le montant achat. C'est à travers les pourboires que la plateforme Assoconnect se substitue à nous pour payer cette commission. Dans ce domaine il faut compter des frais de commission autour de 1,5% du montant d'achat.

#### **Etape 2 : renseigner vos coordonnées bancaires et valider le paiement**

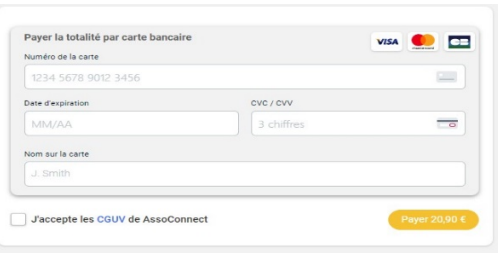

**Votre adhésion est maintenant enregistrée avec paiement total ou à venir. Vous pouvez revenir sur les données saisies ou bien éditer un reçu (uniquement la totalité du paiement enregistré).**

## **4- Accéder et modifier ses données personnelles**

Vous pouvez de nouveau accéder à la plateforme suivant :

 $\triangleright$  Le lien direct :

https://reveil-sportif-saint-cyr.assoconnect.com

#### $\triangleright$  Depuis le site rssc.fr : (en choisissant « votre espace adhérent »)

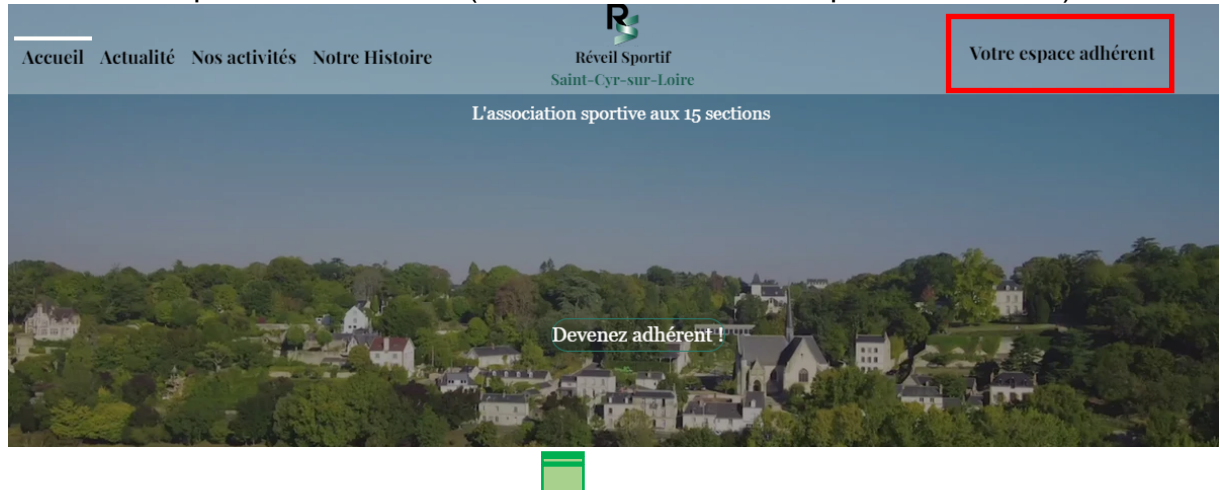

Vous êtes maintenant enregistrée alors vous pouvez saisir votre adresse mail et mot de passe.

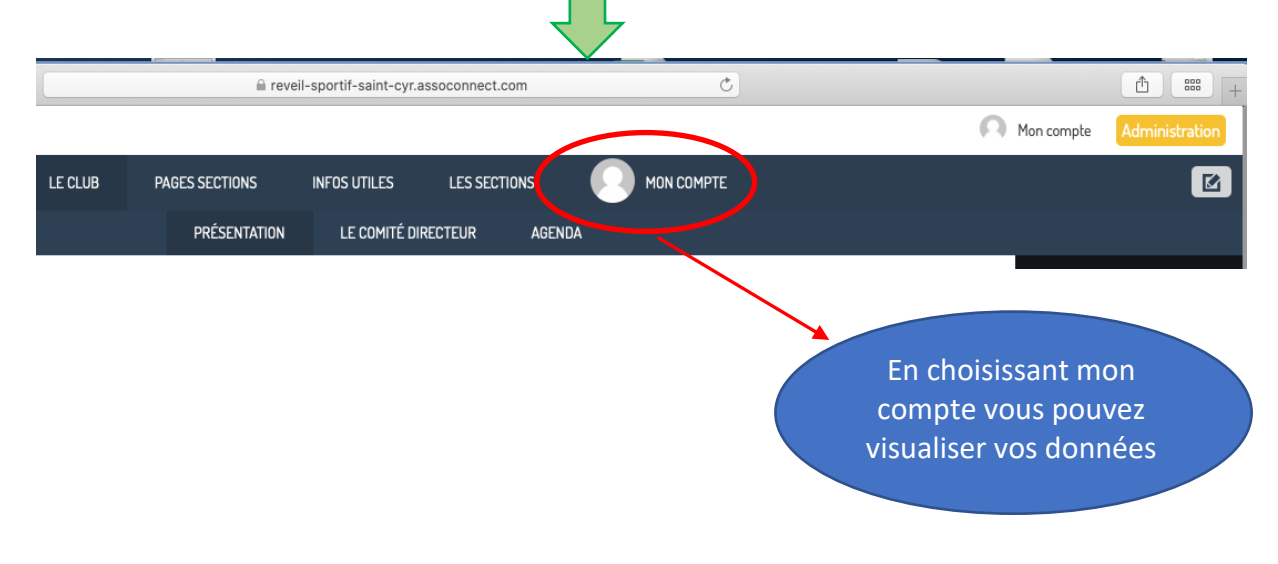

# Par défaut vous êtes sur la page profil.

Vous pouvez modifier votre profil avec le bouton mettre à jour le profil

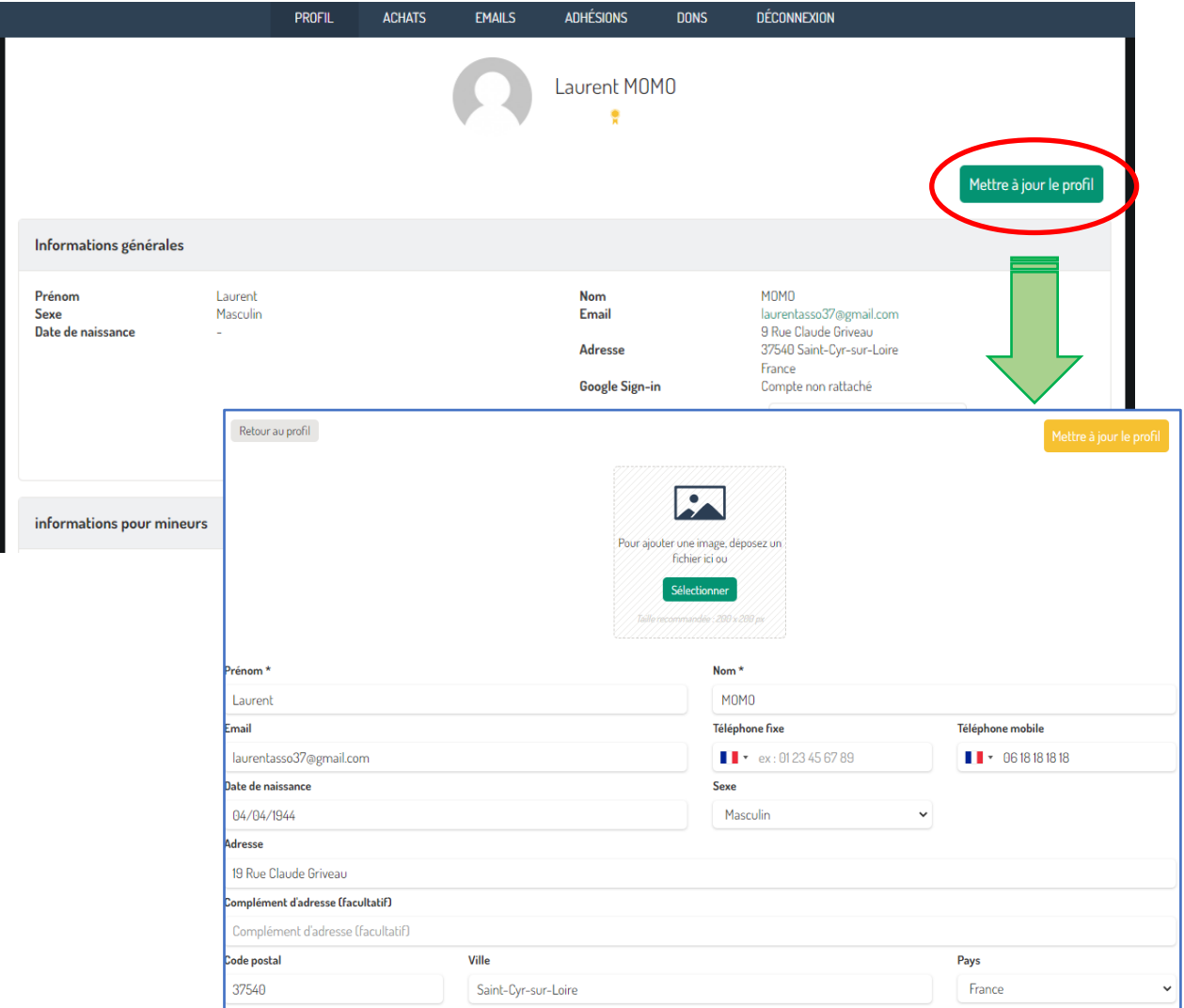

# **5- Accéder à mes adhésions et éditer un reçu**

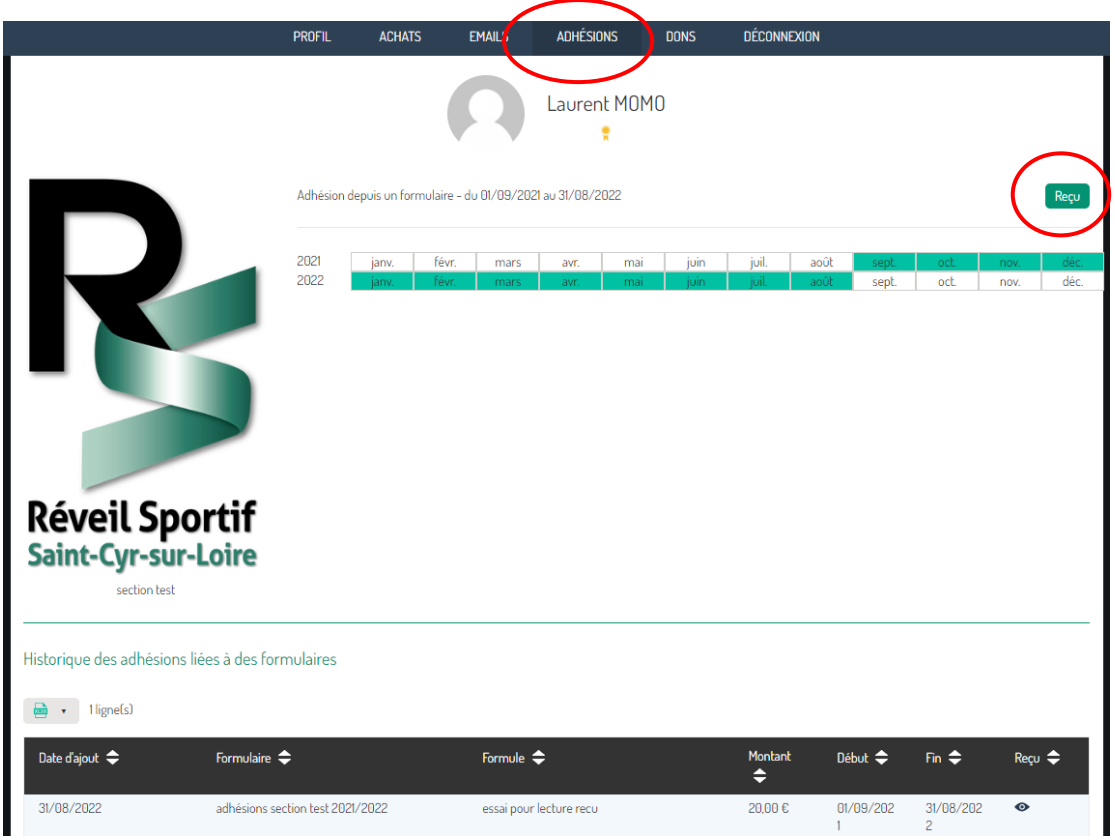

#### **Vous pouvez éditer un reçu de votre adhésion.**

**Attention celui-ci ne sera accessible que si le paiement est totalement reçu ( paiement en ligne valide ou lorsque le trésorier de la section aura effectivement enregistré la totalité de votre** 

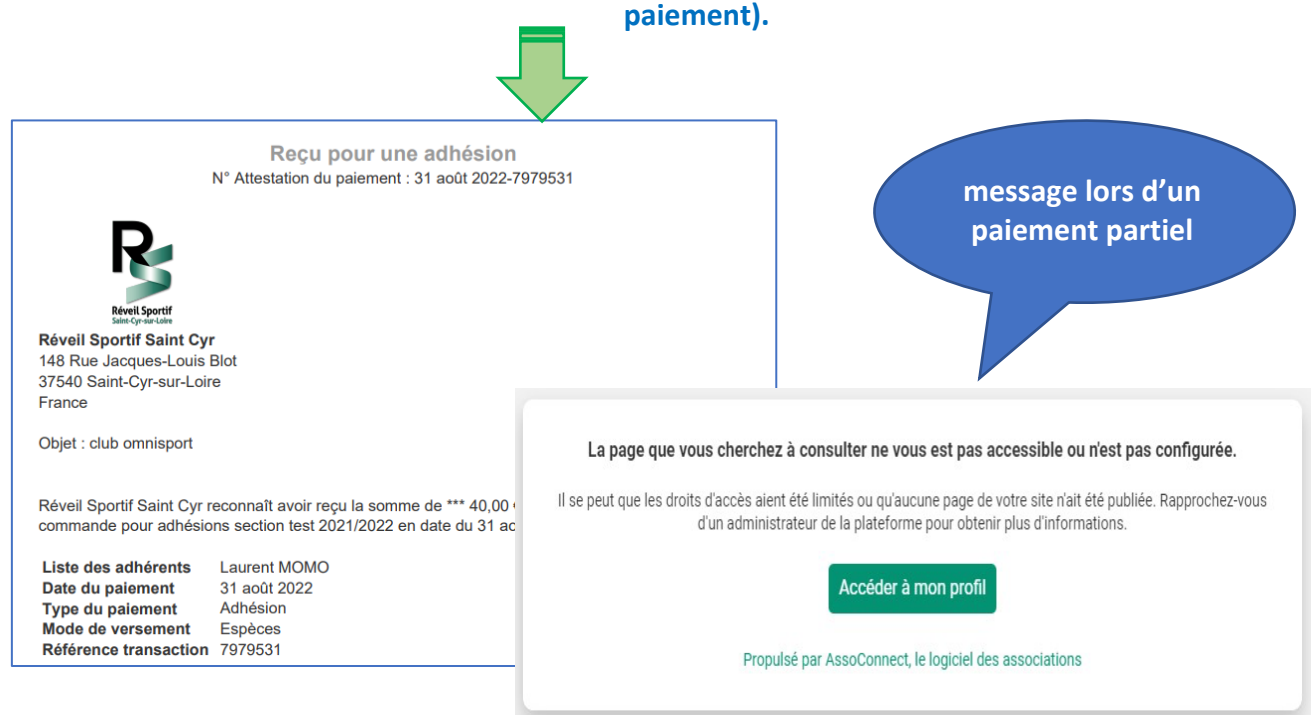

# **6-** Accéder à l'historique des mails via la plateforme assoconnect

Les messages transmis via la plateforme permettent une diffusion avec des listes importantes de destinataires. Ces diffusions sont totalement sécurisées et maintiennent la confidentialité. Malgré l'envoi à un grand nombre de destinataires vous ne pourrez accéder aux autres adresses de messagerie.

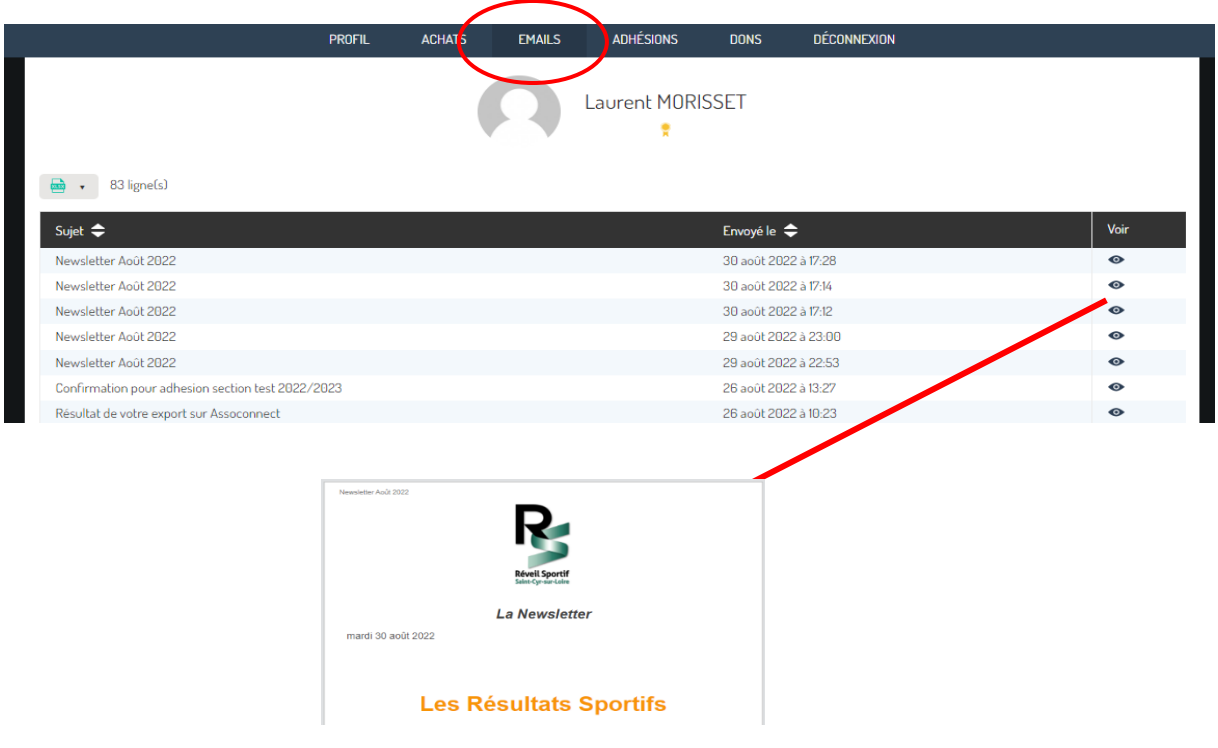

*Merci à vous*